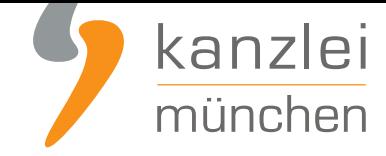

von Rechtsanwalt **Max-Lion Keller**, LL.M. (IT-Recht)

# Englische Rechtstexte bei Etsy.com: AGB, Datenschutzerklärung, Widerufsbelehrung und Impressum rechtssicher darstellen

**Die IT-Recht Kanzlei beschreibt in ihrem neuen Etsy-Leitfaden, wie man bei Etsy.com abmahnsicher die Rechtstexte in englischer Sprache (AGB, Datenschutzerklärung, Widerrufsbelehrung und Impressum)** hinterlegen kann - selbstverständlich unter Berücksichtigung der geltenden Etsy-Besonderheiten.

### I. Etsy-Rechtsdokument (AGB, Datenschutzerklärung und Widerrufsbelehrung) rechtssicher einbinden

**Vorab: Hinweis**Der Plattformbetreiber Etsy stellt generell **nur ein** Eingabefeld für Rechtstexte bereit. Dementsprechend sind in diesem Eingabefeld sämtliche Rechtstexte unterzubringen.Hierzu gehören:AGB mit Kundeninformationen,

- Datenschutzerklärung sowie
- Widerrufsbelehrung (inkl. Widerrufsformular)

Die IT-Recht Kanzlei stellt **ihren Mandanten** einen Text, der sämtliche der vorgenannten Rechtstexte in englischer Sprache in einem Dokument umfasst (General-Rechtstext), **in ihrem Mandantenportal** zur Verfügung.

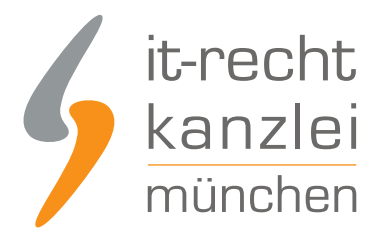

### ENGLISCHE ETSY-AGB - INKL. DATENSCHUTZ, INKL. **WIDERRUFSBELEHRUNG (BASIC)**

Für England · Sprache: Englisch

Konfigurieren Sie hier Ihre Rechtstexte, um diese anschließend einsetzen zu können. Die Texte werden Ihnen in drei unterschiedlichen Formaten (pdf, txt, html) zur Verfügung gestellt. Wählen Sie selbst, welche Variante für Sie die beste ist oder nutzen Sie - sofern vorhanden - die komfortable Schnittstelle zu Ihrer Internetpräsenz.

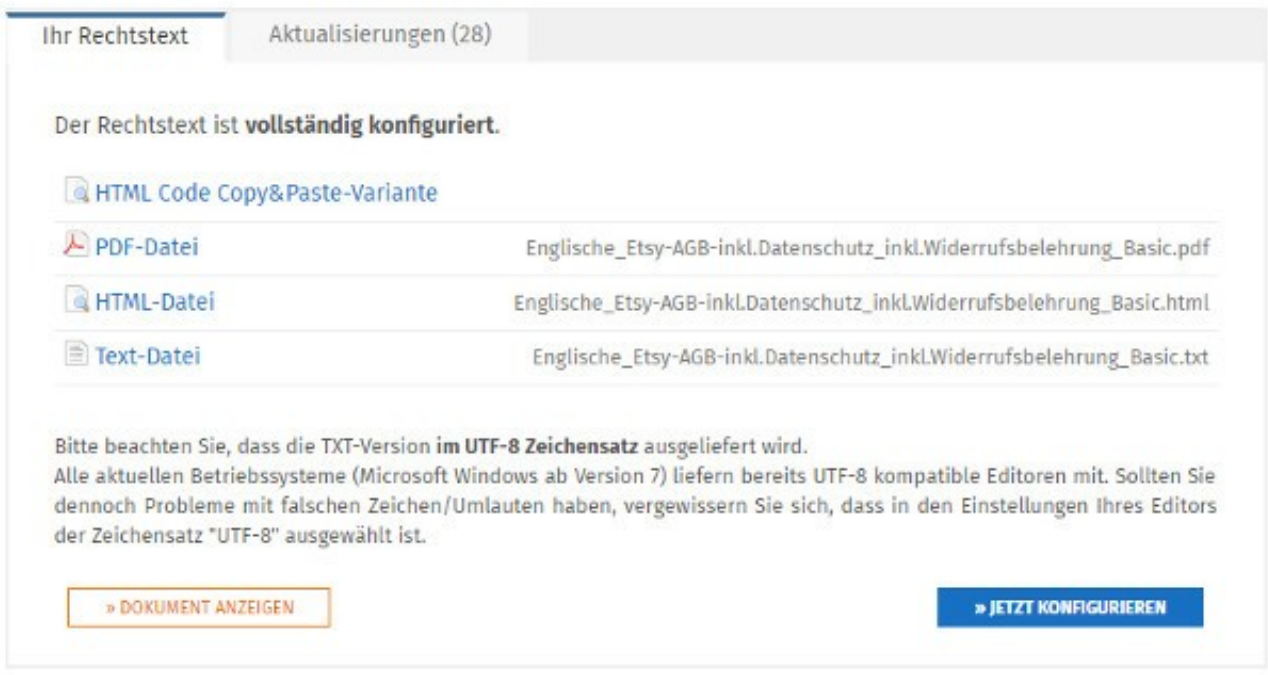

#### **Schritt 1:**

Zur Einbindung des Etsy-Rechtsdokuments (welches AGB, Datenschutzerklärung und Widerrufsbelehrung beinhaltet) in Ihre Etsy-Präsenz klicken Sie oben rechts auf der Etsy-Startseite (https://www.etsy.com/de/) auf das Feld "Shop-Manager".

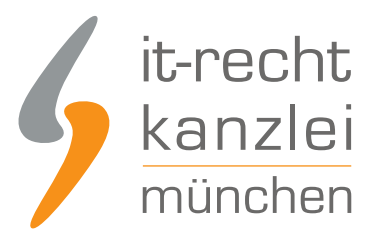

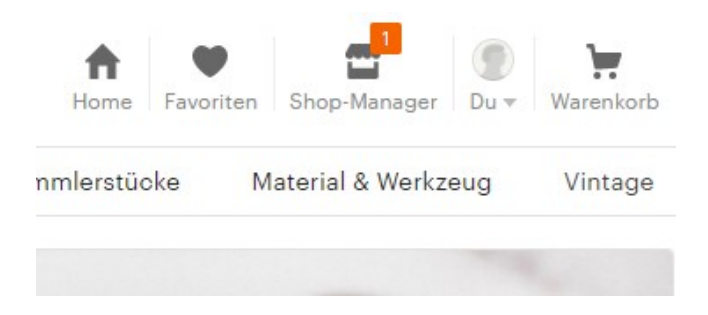

Nun öffnet sich eine neue Seite mit Statistiken und Einstellungsmöglichkeiten für Ihren Etsy-Shop.

#### **Schritt 2:**

Unten im Footer der Seite haben Sie die Möglichkeit, die Sprache ins Englische zu wechseln.

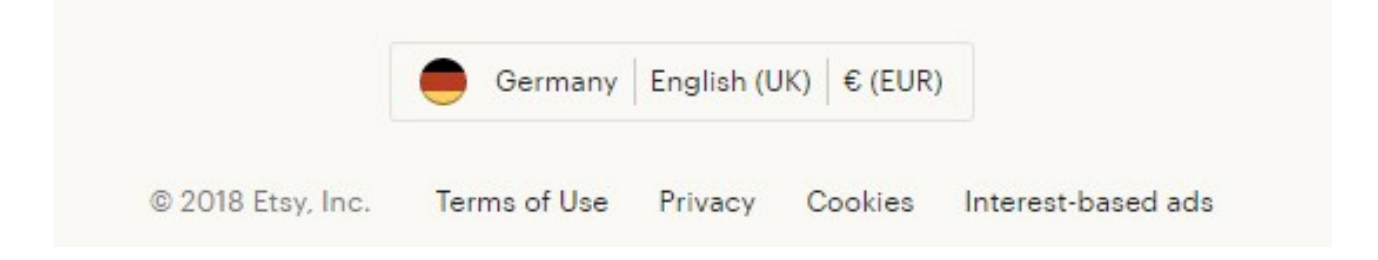

#### **Schritt 3:**

Wählen Sie dann auf der Menüleiste am linken Seitenrand unter der Überschrift "Sales Channels" den jeweiligen Shop aus und klicken Sie auf das zugehörige Stiftsymbol:

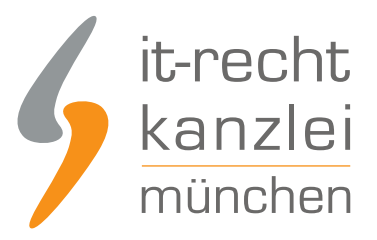

### **SALES CHANNELS**

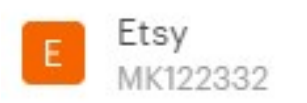

Im Folgenden öffnet sich die Shop-Oberfläche im Bearbeitungsmodus, auf der nach unten gescrollt werden muss, bis das "Shop policies"-Baukastensystem erscheint.

**Shop policies** 

Last updated on 03 Dec, 2018

Edit /

**Achtung:** Sollten Sie diese AGB-Ansicht (vgl. Bild oben) in Ihrem eigenen Etsy-Account **nicht** nachvollziehen können, so betreiben Sie möglicherweise einen älteren Etsy-Account. Leider ist diese Handlungsanleitung für solche Accounts derzeit nicht ausgelegt.Vermutlich werden Sie in dem Fall auch dahingehend Probleme haben, dass Ihre Etsy-AGB (inkl. Datenschutz) bei Ihren jeweiligen Etsy-Artikeln nicht angezeigt werden - was wiederum ein Amahnrisiko darstellen würde. Bitte wenden Sie sich in dem Fall direkt an Ihren Etsy-Support.

#### **Schritt 4:**

Ein Klick auf das "Edit-Feld" am rechten Rand der Überschrift "Shop policies" ermöglicht die Anpassung.

Sodann ist ein erneutes Scrollen bis zur Rubrik "Terms & Conditions and Right of Withdrawal" erforderlich, innerhalb derer die Rechtstexte eingebettet werden können.

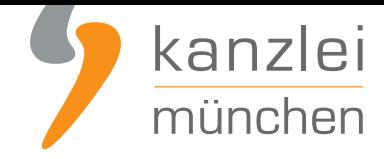

Terms & Conditions and Right of Withdrawal

Add your own terms and conditions that you wish to communicate to European buyers. Please double-check to ensure they don't contradict your policies above.

#### **Schritt 5:**

Die IT-Recht Kanzlei stellt ihren Mandanten **im Mandantenportal** das **Etsy-Rechtsdokument** als **Text-Datei** zur Verfügung, vgl. hier:

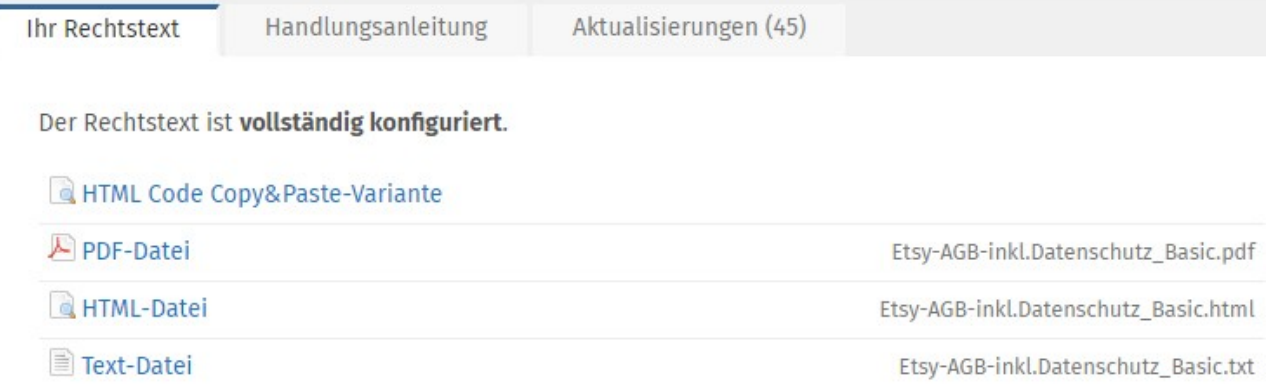

Öffnen Sie diese Text-Datei und übertragen Sie den darin enthalten Text mit "Copy und Paste" vollständig in das Etsy-Eingabefeld: "Terms & Conditions and Right of Withdrawal"

Scrollen Sie anschließend weiter nach unten und klicken Sie auf den orangenen Button "Save policies".

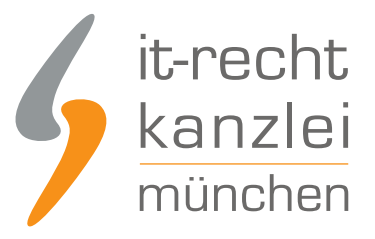

**Save policies** 

Cancel

## II. Achtung: Abstimmung mit Etsy-Vorlagen dringend erforderlich!

Zu beachten ist, dass Etsy ein Baukastensystem mit eigenen rechtlichen Textbausteinen bereitstellt. Etsy-Händler kommen nicht umhin, diese Etsy-Vorlagen zu verwenden. Den Käufern werden diese Etsy-Vorlagen mit den Verkäufern-eigenen Rechtstexten in einem unmittelbaren Zusammenhang angezeigt.

Dies macht eine inhaltliche Abstimmung der ausgewählten Vorlagen mit Ihren Rechtstexten erforderlich, bei der Widersprüchlichkeiten unbedingt vermieden werden sollten. Anderenfalls besteht ein großes Abmahnrisiko.

Die IT-Recht Kanzlei rät **dringend und ausschließlich** zur folgenden Konfiguration des Etsy-Baukastensystems unter dem Punkt "Returns & exchanges":

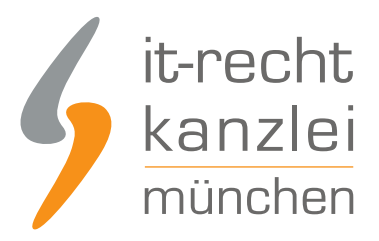

#### Returns & exchanges

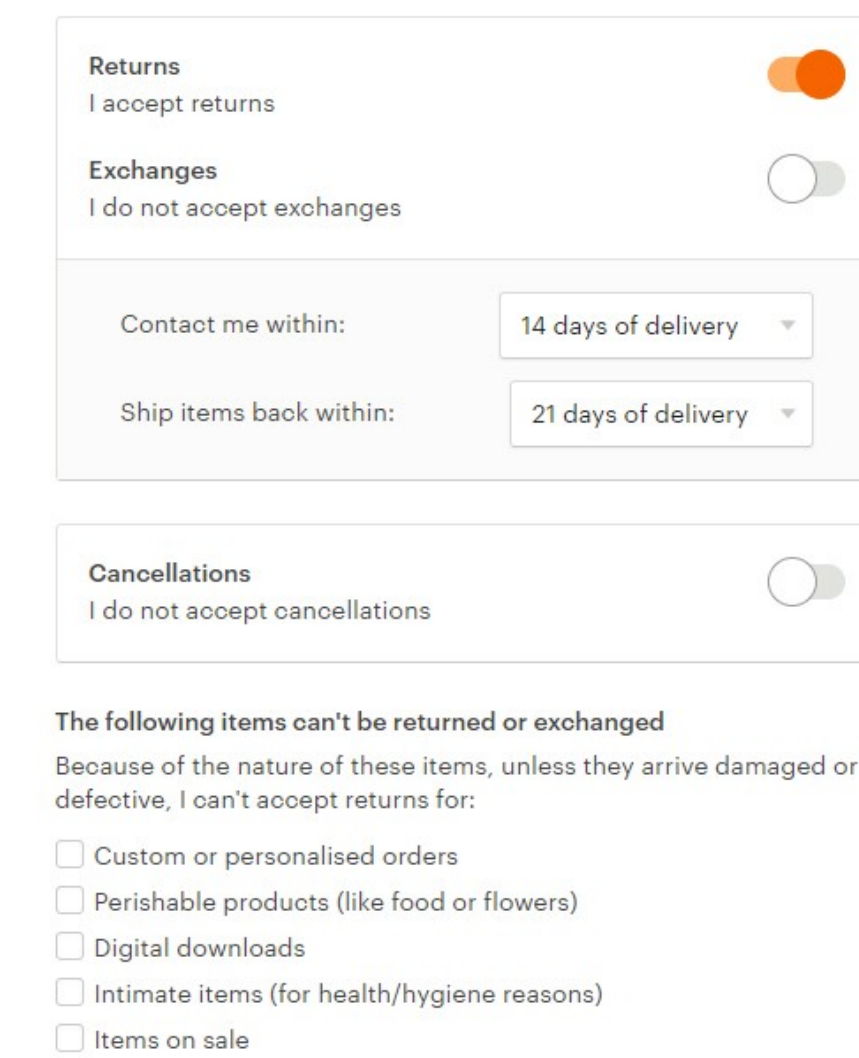

#### Hiervon sollten Sie **unter keinen Umständen** abweichen.

Sollten Sie den Widerruf etwa für Spezialanfertigungen ("Custom or personalised orders") ausschließen wollen, so konfigurieren Sie bitte allein die Widerrufsbelehrung der IT-Recht Kanzlei entsprechend. Nutzen Sie in keinem Falle die entsprechende Option des Etsy-Baukastensystems.

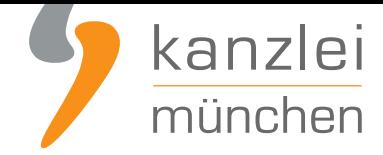

### III. Impressum bei Etsy einbinden

Vorab für **Mandanten** der IT-Recht Kanzlei: Ihr Impressum ist **hier im Mandantenportal** abrufbar.In englischer Sprache finden Sie das Impressum **hier**.

#### **Schritt 1:**

Ihr Impressum hinterlegen Sie unter:

"Shop-Manager" -> "Sales Channels" -> Etsy-Shop mit Stift-Symbol -> Seller details -> "Edit" in der sich öffnenden Maske (mit vorgegebenen Feldern)

Seller details

Max Mustermann Alter Messeplatz 12 81245 MÜNCHEN Germany info@it-recht-kanzlei.de 23423434

Edit /

Zwar sind die von Etsy bereitgestellten Eingabefelder weitgehend vollständig. Es fehlt allerdings die Möglichkeit, einen Handelsregistereintrag anzuführen, der nach §5 Abs. 1 Nr. 4 TMG bei entsprechender Eintragung erforderlich ist. Dies begründet etwa für Händler, die als eingetragener Kaufmann (e.K.) auf Etsy tätig sind, leider derzeit ein eigenständiges Abmahnrisiko.

#### **Schritt 2:**

Seit dem 09.01.2016 sind Shop-Betreiber mit eigener Verkaufspräsenz gehalten, einen klickbaren Link auf die EU-Streitbeilegungsplattform an gut sichtbarer Stelle zu hinterlegen. Das betrifft selbstverständlich

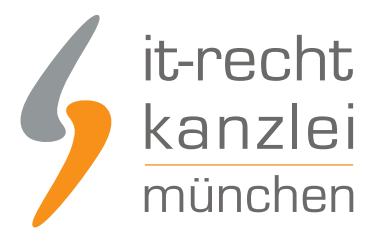

auch Etsy-Händler.

Etsy stellt in seinem AGB-Baukastensystem die Option bereit, per Klick den Link auf die OS-Plattform mit einem entsprechenden Informationstext in Ihre Artikelseiten zu integrieren.

Terms & Conditions and Right of Withdrawal

Add your own terms and conditions that you wish to communicate to European buyers. Please double-check to ensure they don't contradict your policies above.

General Terms and Conditions & Information on data privacy & Instructions for cancellation & Cancellation form 

If you wish to display a link to the EU ODR platform to your consumers, please tick the checkbox and your consumers will be shown the following wording and link.

For extrajudicial settlements of consumer disputes, the European Union has launched an online platform ("ODR platform"): https://ec.europa.eu/consumers/odr

Aktivieren Sie unbedingt diese Funktion durch Setzen des entsprechenden Häkchens.

Nun sollten auf sämtlichen Ihrer Artikelseiten ( = Ihrer aktiven Etsy-Angebote) folgender Hinweis erscheinen:

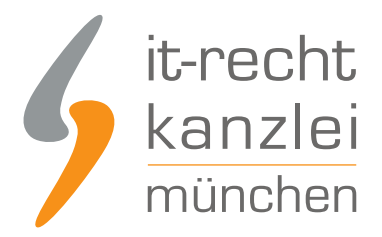

### **Seller Details**

For extrajudicial settlements of consumer disputes, the European Union has launched an online platform ("ODR platform"): https://ec.europa.eu/consumers/odr

Bitte stellen Sie dies durch stichprobenartige Prüfung Ihrer Etsy-Angebote sicher.

Achtung: Der klickbare Link auf die EU-Streitbeilegungsplattform wird nur dann in Ihren Etsy-Angeboten angezeigt, wenn Sie die oben genannten zwei Schritte genau befolgen!

### IV. Datenschutzangaben

Etsy hält unter der Rubrik "Privacy policy" die Möglichkeit bereit, durch das Anklicken von "+ Add a privacy policy" weitere Angaben zum Datenschutz zu machen.

#### **Privacy policy**

Shoppers won't see this field until you add a privacy policy.

See this Seller Handbook article for a sample privacy policy you can customise for your shop.

If you ship to the EU or offer your listings to buyers there, you're required to have a GDPR-compliant privacy policy by 25th May 2018.

+ Add a privacy policy

Klicken Sie also auf "+ Add a privacy policy" und fügen Sie folgenden Satz in das Eingabefeld:

"The complete data protection declaration can be found in the information provided under "General Terms & Conditions & Cancellation Information."

Scrollen Sie anschließend weiter nach unten und klicken Sie auf den orangenen Button "Save policies".

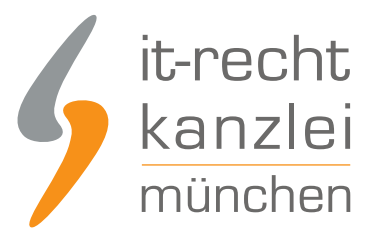

**Save policies** 

Cancel

# V. Zusätzliche Übermittlung in Textform erforderlich

Sie haben das Etsy-Rechtsdokument ihren Kunden **auch in Textform** (z.B. E-Mail, Fax oder Brief) zu übermitteln.

Die IT-Recht Kanzlei empfiehlt, hierfür die durch Etsy automatisiert versandte Bestellbestätigungsmail zu nutzen.

Das zugehörige Nachrichtentextfeld findet sich unter "Shop-Manager" -> "Settings" -> "Info & Appearance".

**Achtung:** Sollten Sie durch die IT-Recht Kanzlei aufgefordert werden, dass Etsy-Rechtsdokument im Falle einer Aktualisierung bei Etsy auszutauschen, dann denken Sie bitte daran, das Dokument sowohl unter der Rubrik "AGB und Widerrufsbelehrung" (vgl. hierzu oben Punkt 1) wie auch im Nachrichtentextfeld komplett auszutauschen.

Und nun, viel Erfolg beim Verkauf Ihrer Produkte über www.etsy.com :)

Autor: **RA Max-Lion Keller, LL.M. (IT-Recht) Rechtsanwalt**